# **Bullzip – Navodila za namestitev**

#### **Zgodovina dokumenta**:

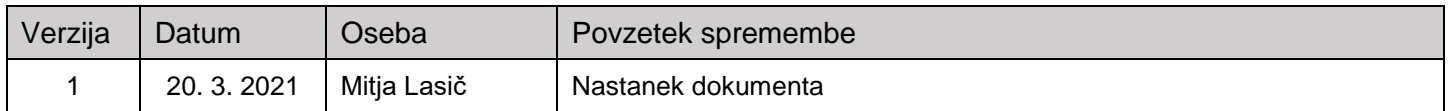

## **Kazalo**

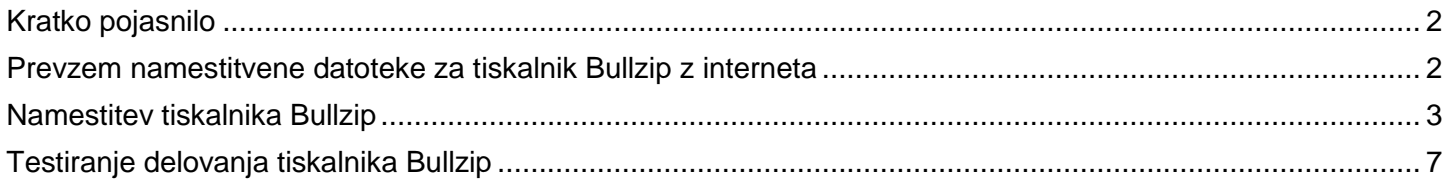

# <span id="page-1-0"></span>**Kratko pojasnilo**

Informacijski sistem IJS je nadgrajen s funkcionalnostjo, da se dokumenti (npr. Zahtevki za nabavo) kreirajo v informacijskem [sistemu Navision,](https://www.ijs.si/ijsw/IJSvision%20-%20informacijski%20sistem%20IJS) nato pa jih odgovorne osebe potrjujejo (ali zavrnejo) v elektronskem dokumentnem [sistemu EDS.](https://www.ijs.si/ijsw/EDS%20-%20Elektronski%20Dokumentni%20Sistem%20IJS) Ročno podpisovanje teh dokumentov se s tem ukinja.

Uporabnice in uporabniki, ki bodo kreirali te dokumente in jih pošiljali v potrjevanje, morajo imeti na svojih lokalnih računalnikih nameščen program **Bullzip**, ki omogoča pripravo PDF dokumentov.

### <span id="page-1-1"></span>**Prevzem namestitvene datoteke za tiskalnik Bullzip z interneta**

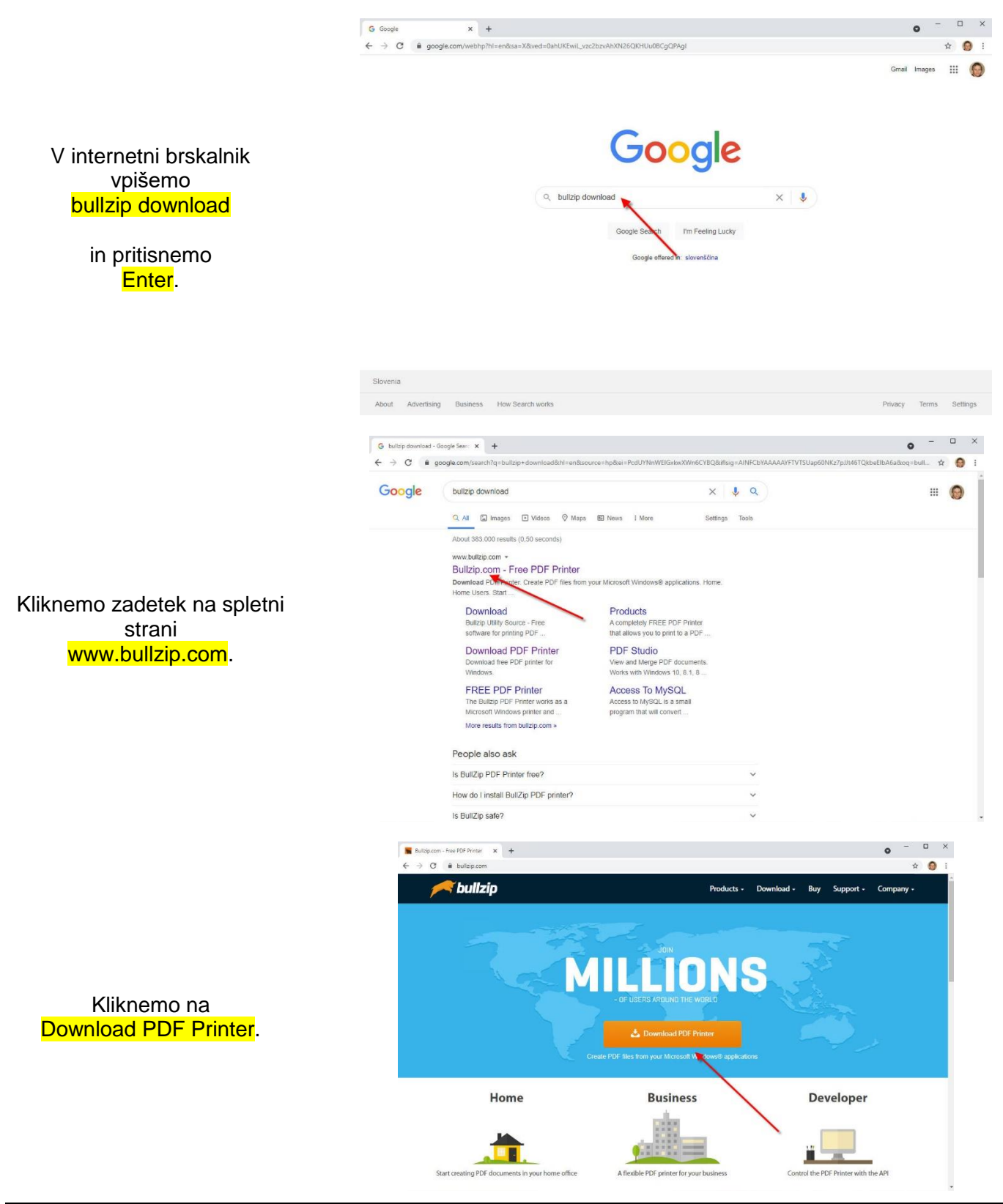

<span id="page-2-0"></span>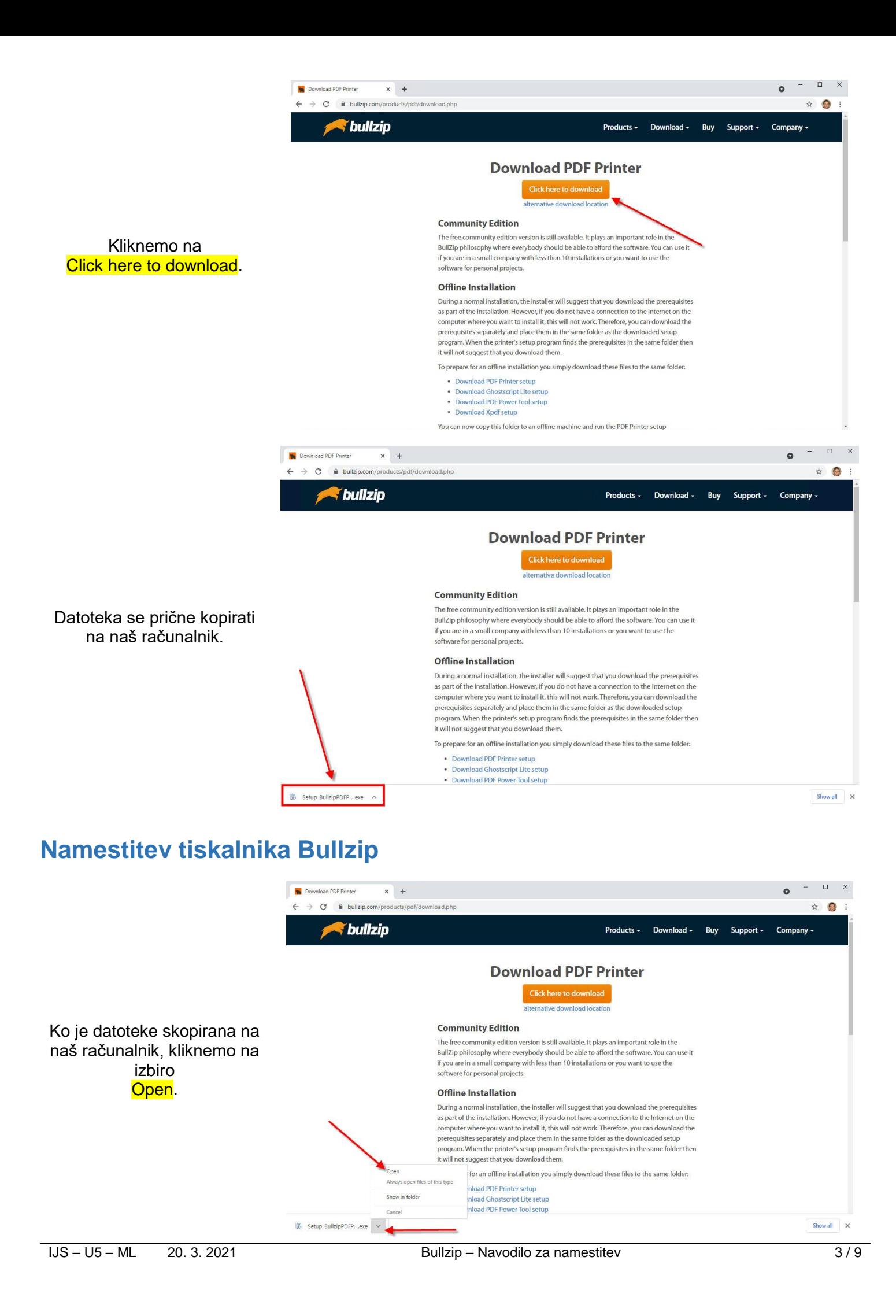

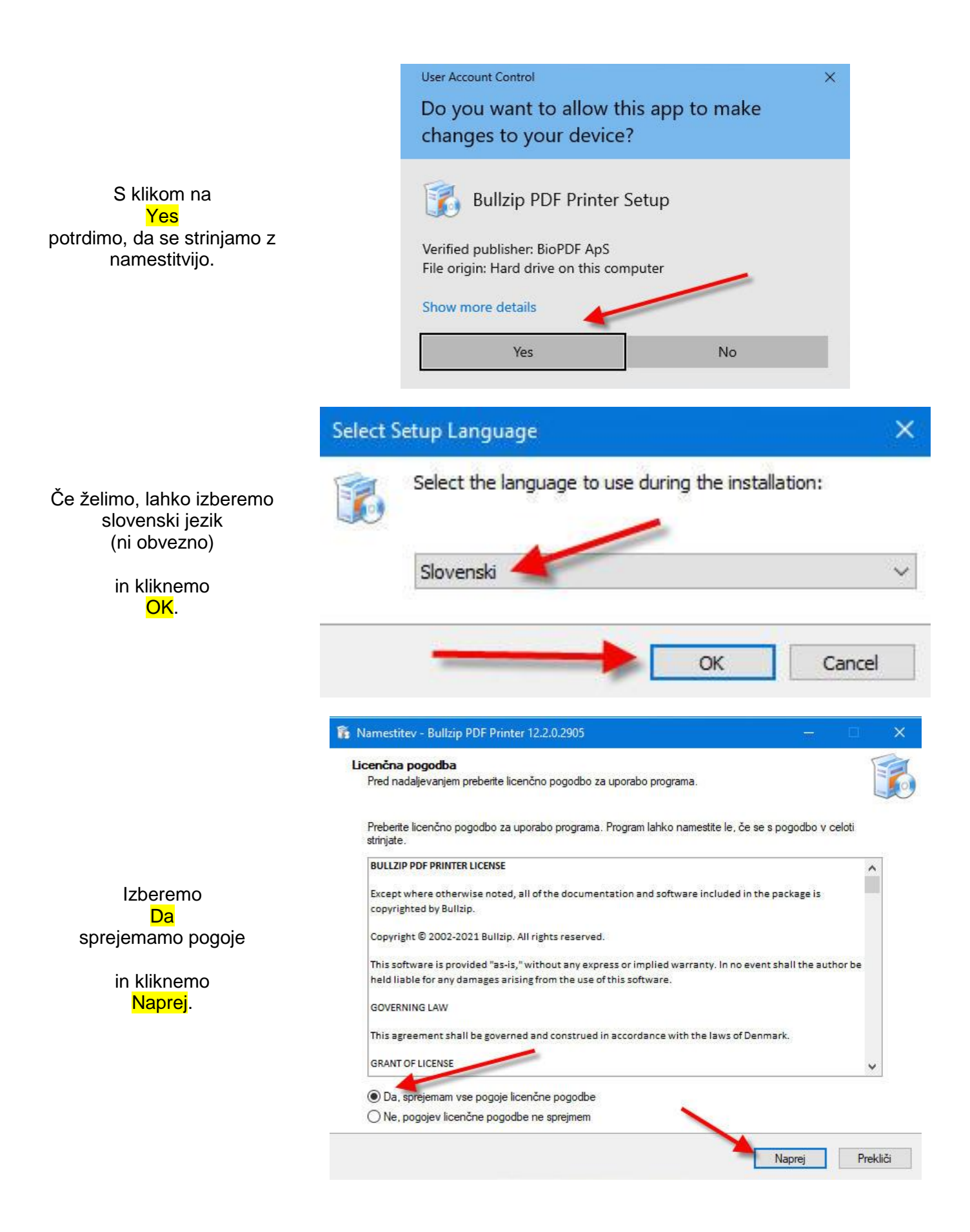

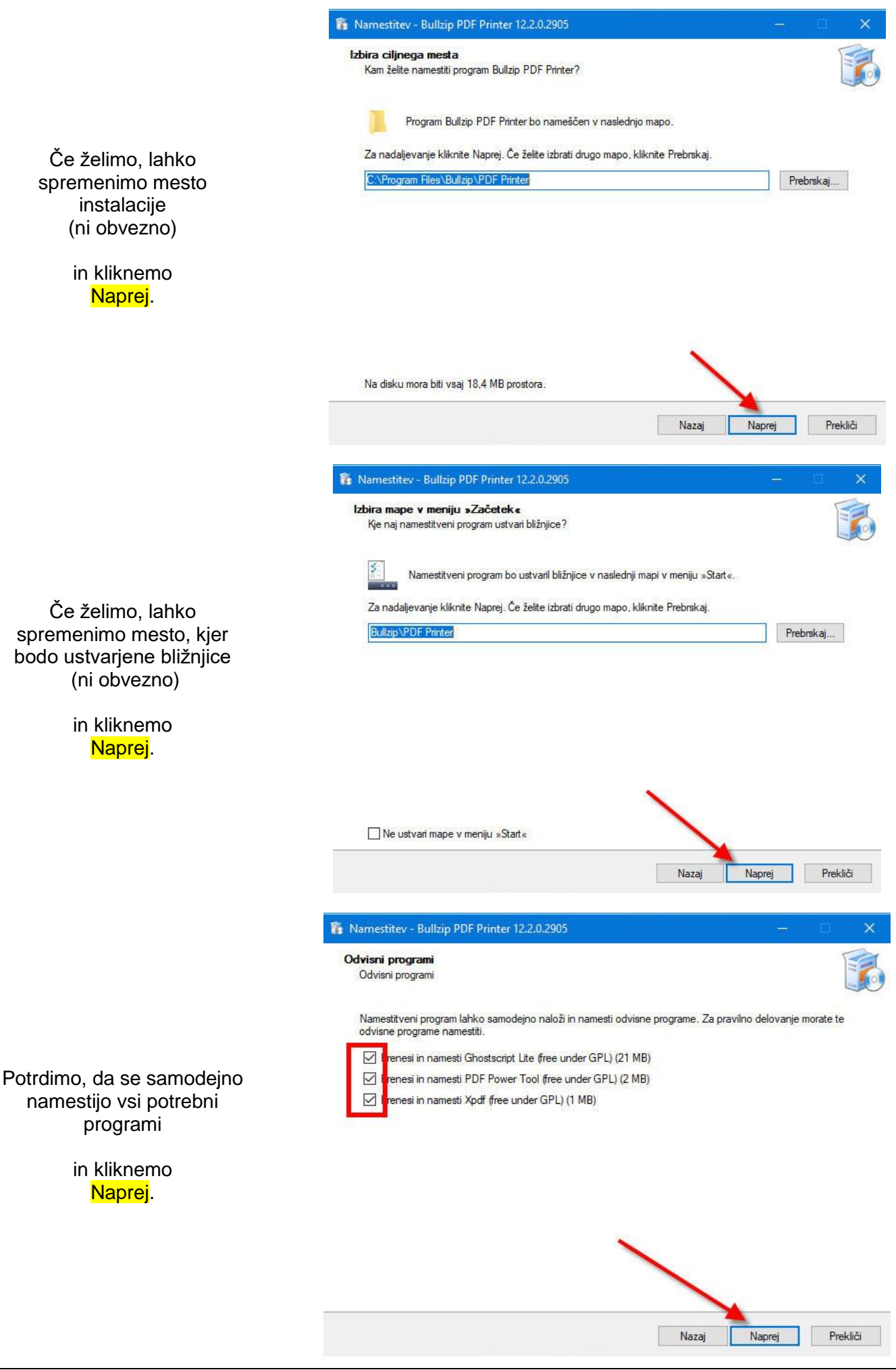

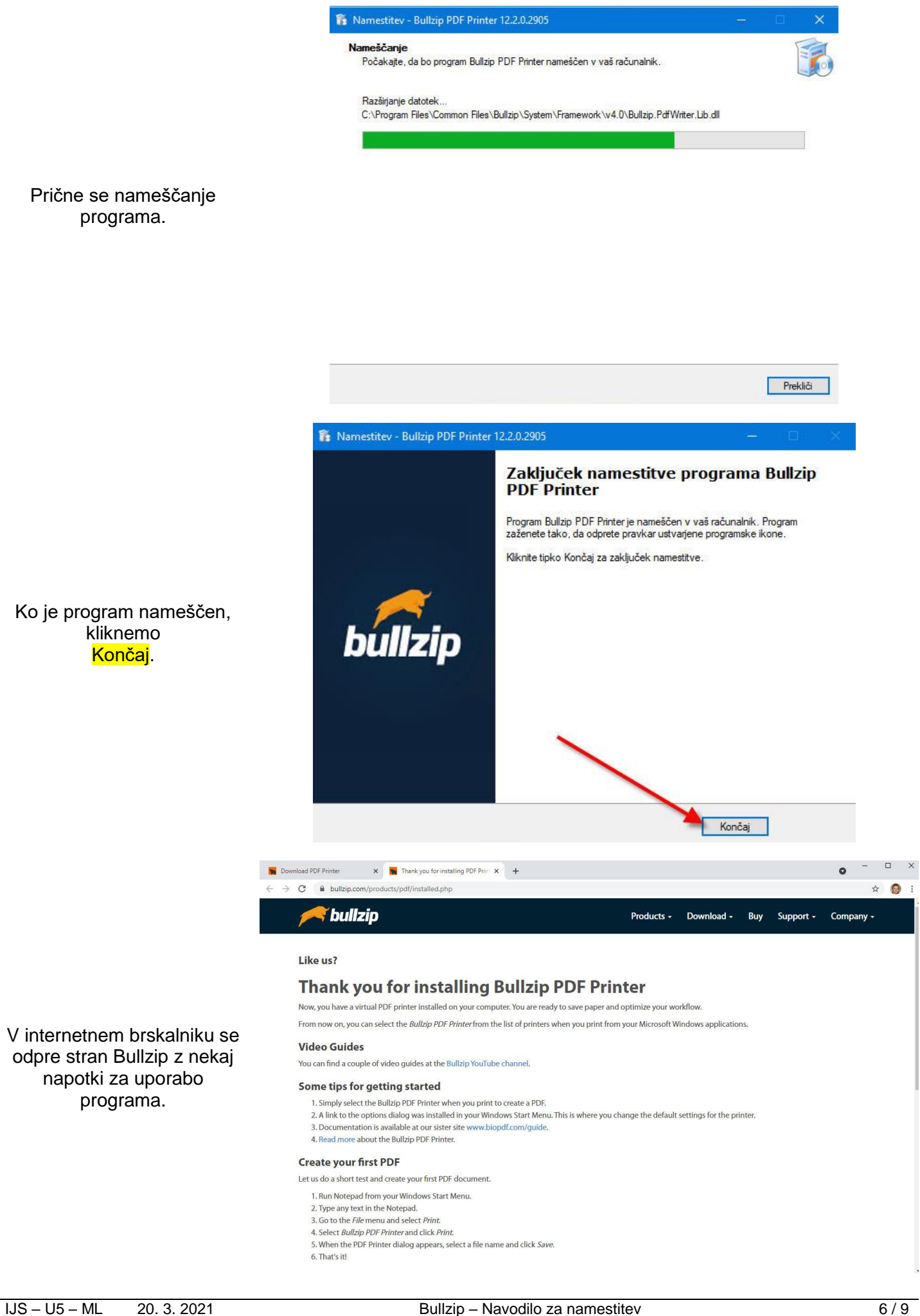

### <span id="page-6-0"></span>**Testiranje delovanja tiskalnika Bullzip**

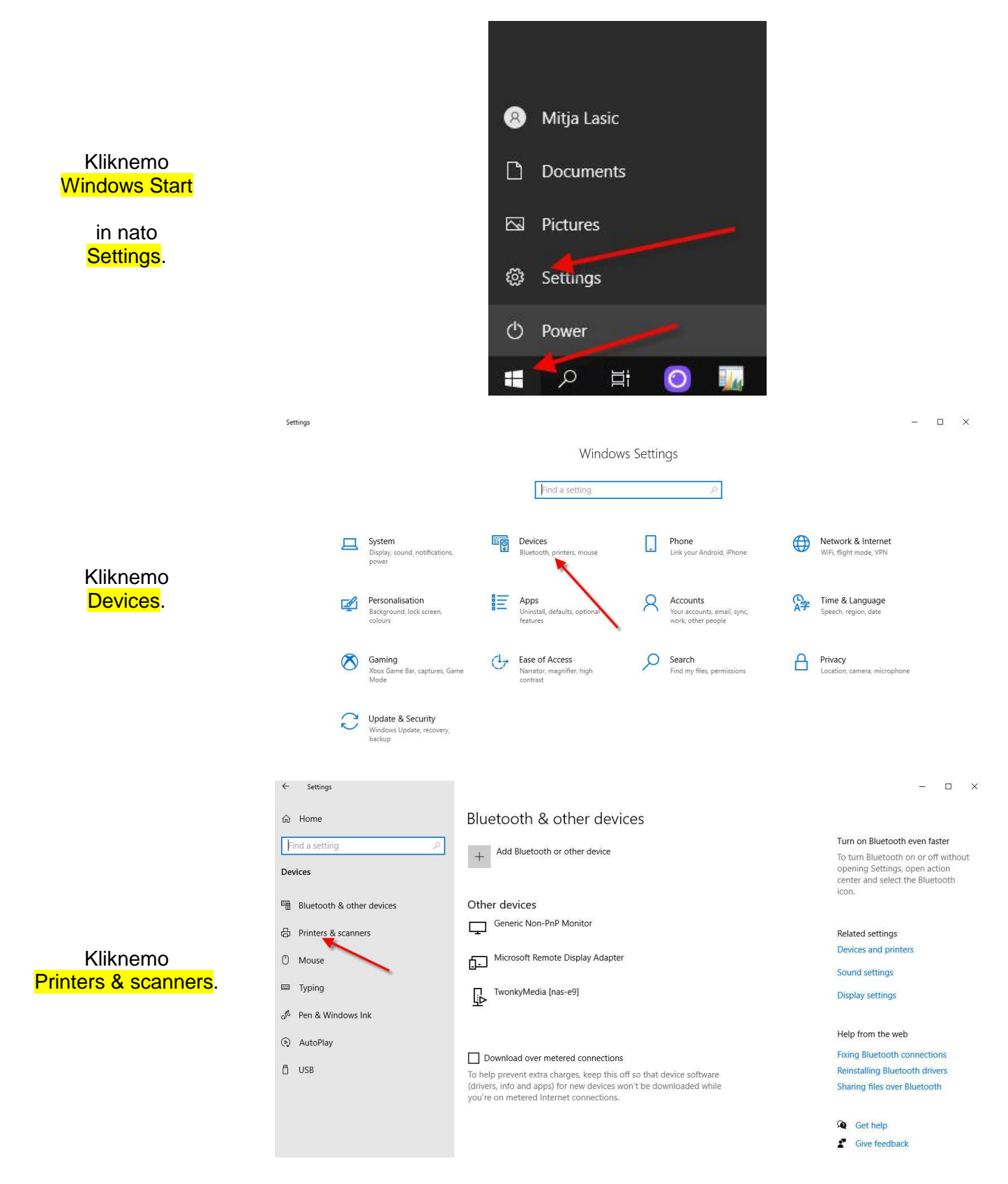

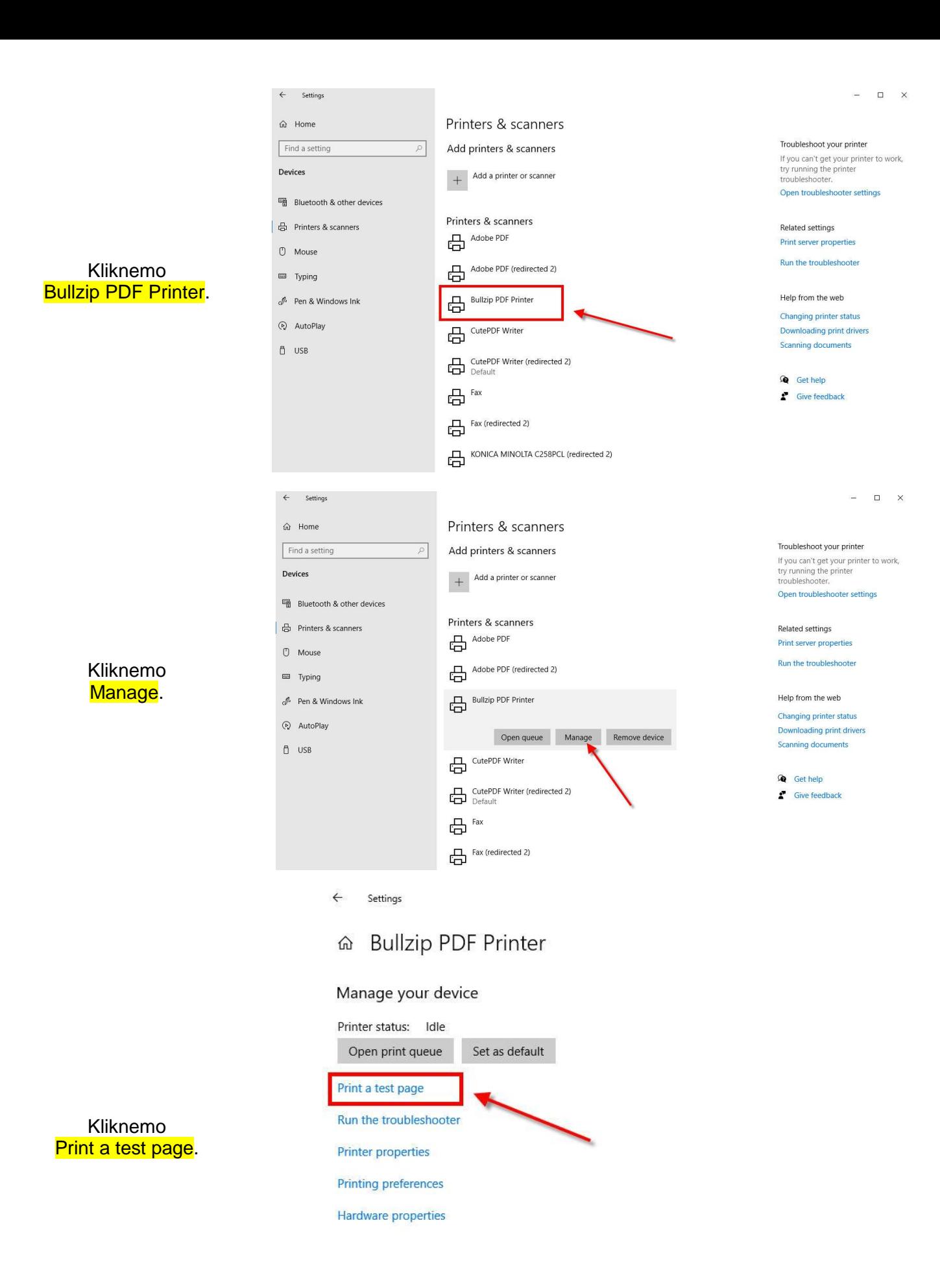

Če želimo, lahko spremenimo ime PDF datoteke in mesto, kjer bo kreirana

> in kliknemo Shrani.

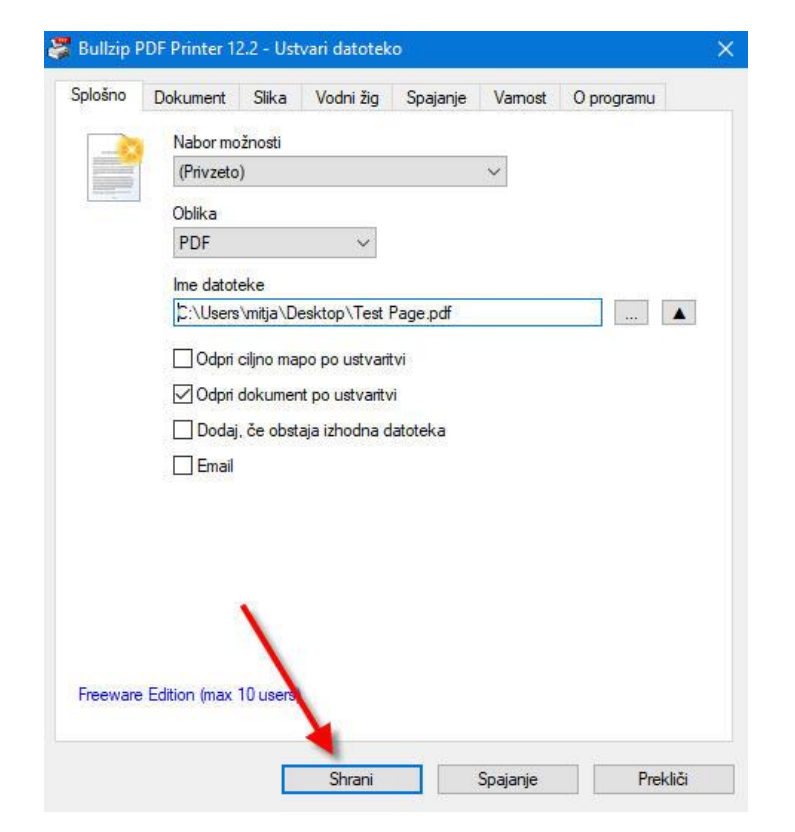

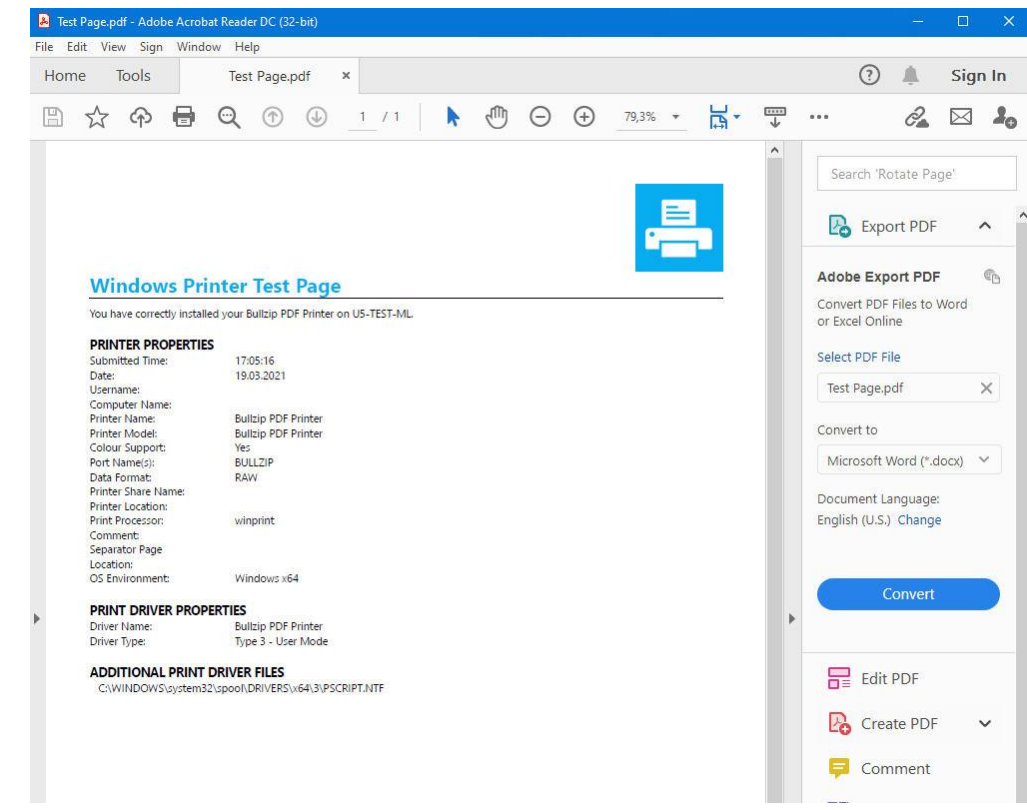

V programu, s katerim odpiramo PDF dokumente (običajno Adobe Reader) se prikaže vsebina PDF datoteke testne strani.